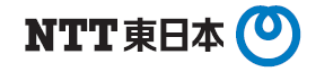

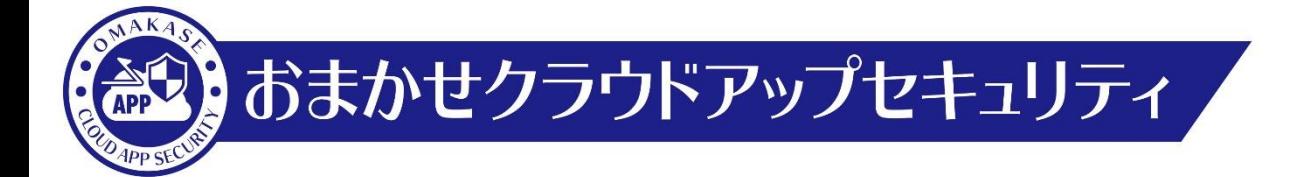

# 契約者管理コンソール利用マニュアル

東日本電信電話株式会社

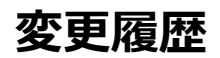

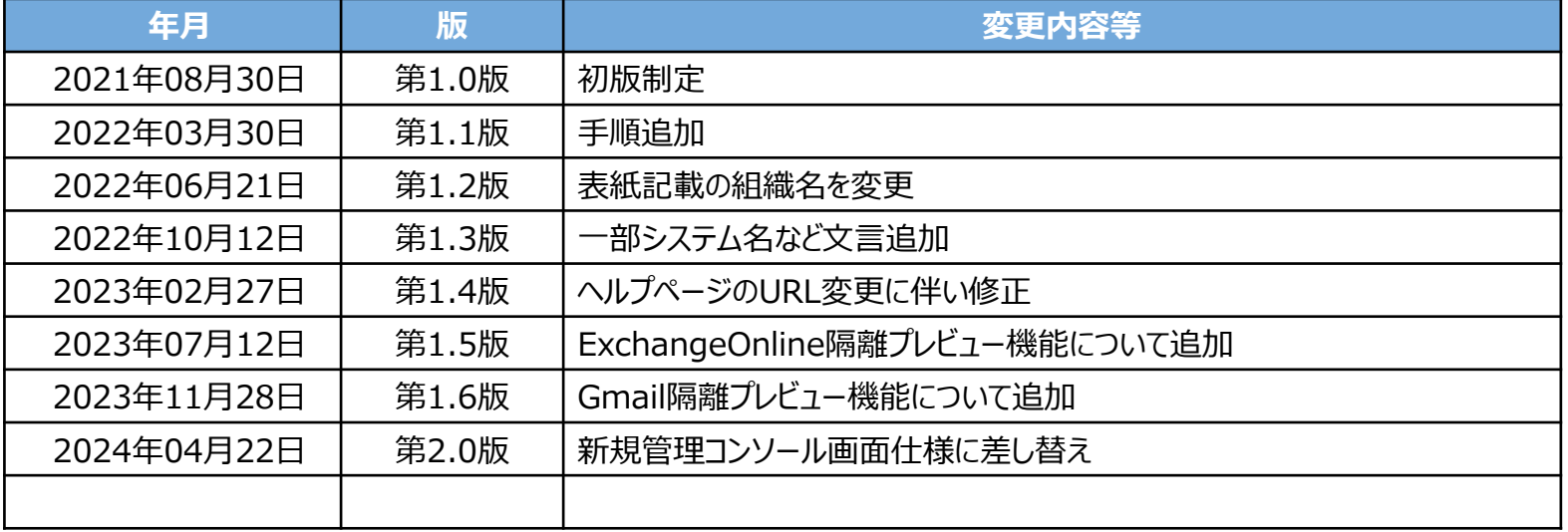

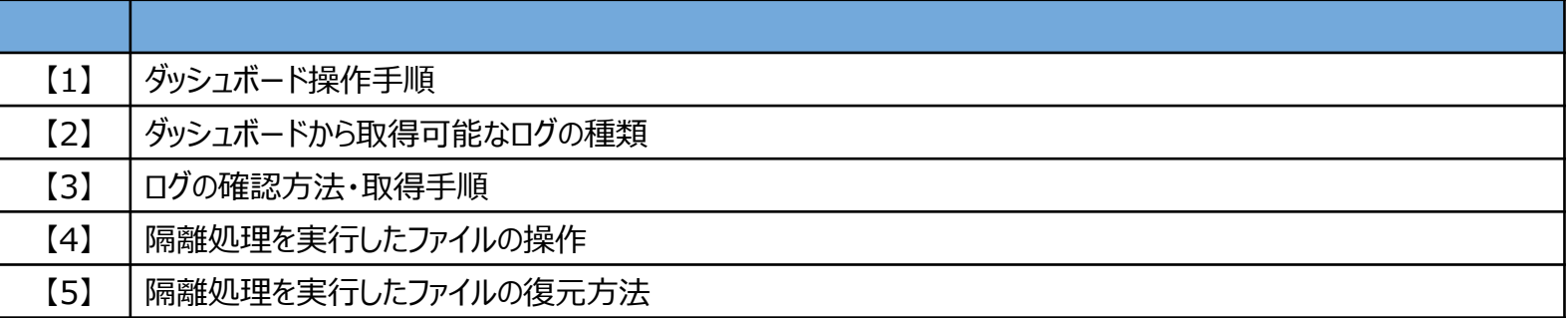

# **【1】ダッシュボード操作手順**

#### **1. コンソール画面ログイン**

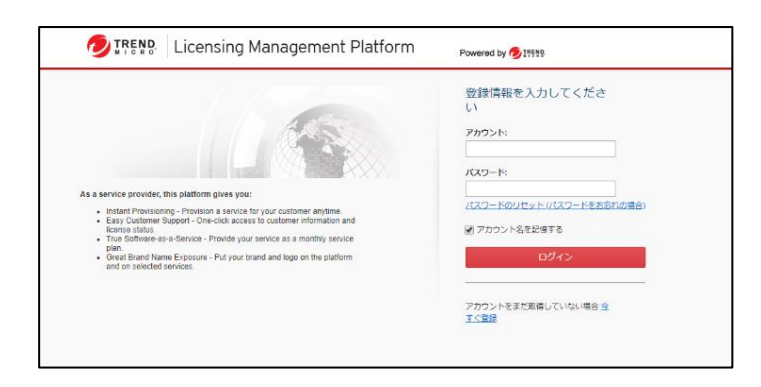

#### アカウントIDとパスワードを入力して「**ログイン**」を押下します。

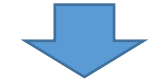

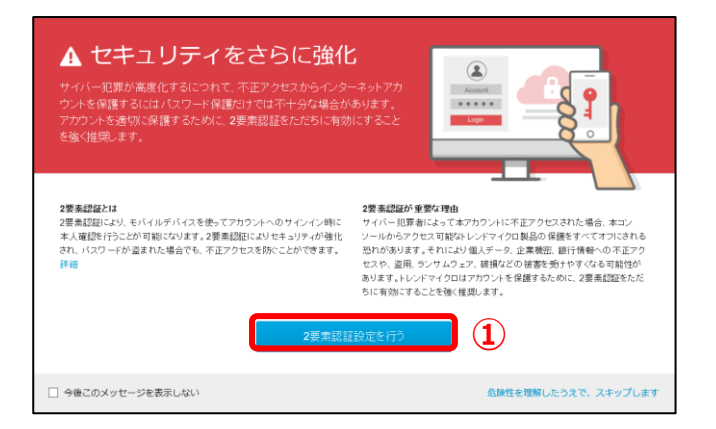

①左図画面が表示された場合のみ、 「**2要素認証設定を行う**」を押下します。 ※設定方法は別紙をご参照ください。

### **ダッシュボード操作手順(2)**

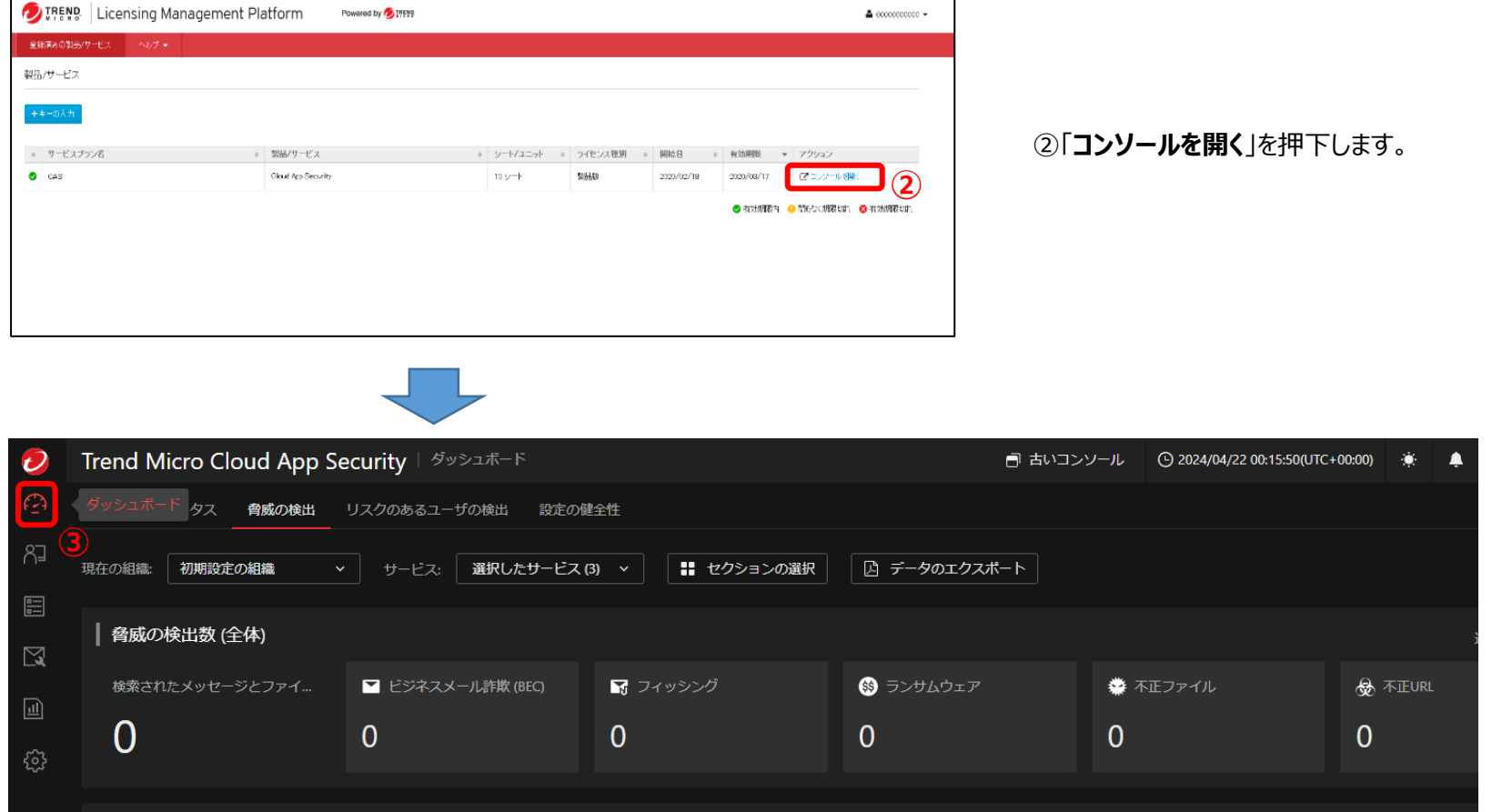

③コンソール画面にログインできていることを確認します。

「**ダッシュボード**」が表示されていることを確認します。

### **ダッシュボード操作手順(3)**

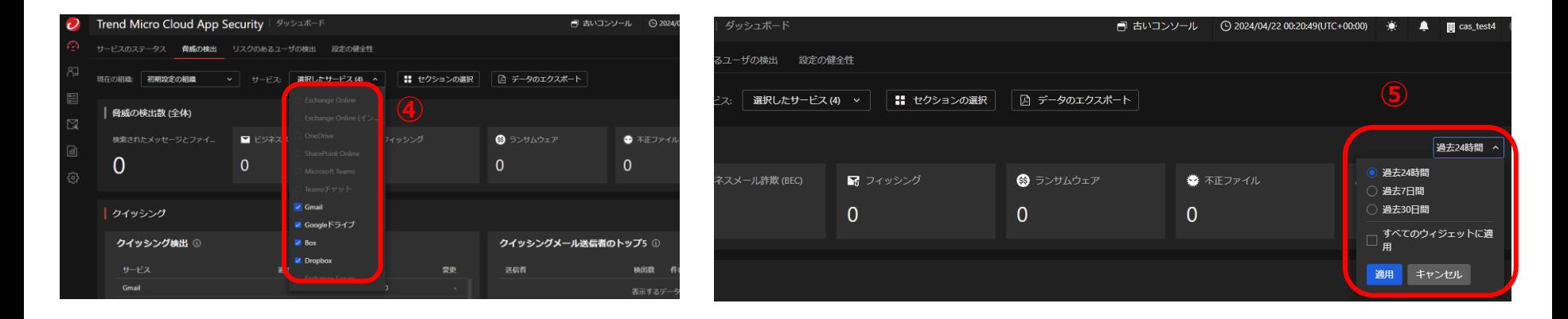

④画面中央部、「**サービス:**」より、連携済みで検知状況等を確認したいクラウドアプリケーションにチェックを入れます。

⑤プルダウンメニューから表示する期間を選択します。 画面を下にスクロールすると表示される各脅威検知情報等すべてに期間を適用する場合は、「**すべてのウィジェットに適用**」を選択し「**適用**」を押下します。

ダッシュボードでは以下項目の情報が表示されます。

- ・脅威の検出数 (全体)
- ・クイッシング
- ・ランサムウェア
- ・ビジネスメール詐欺 (BEC)
- ・概要
- ・高度な脅威対策
- ・情報漏えい対策

各項目の詳細ごとに対象の表示期間を設定できます。

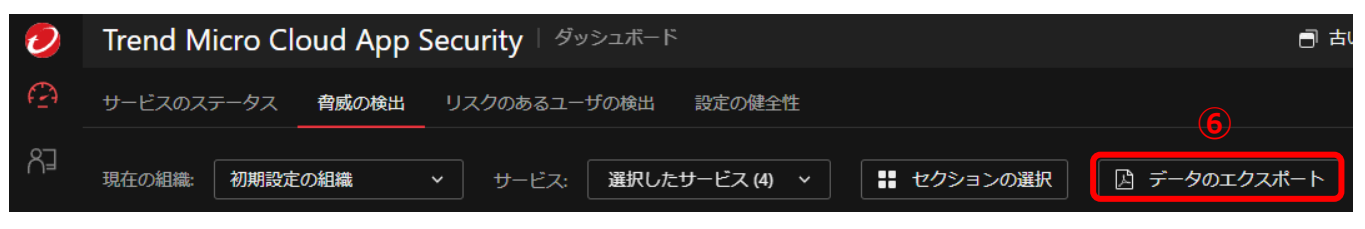

⑥画面中央部、「**サービス:**」右部のメニューより、現在のダッシュボードデータをエクスポートできます。

## **【2】ダッシュボードから取得可能な ログの種類**

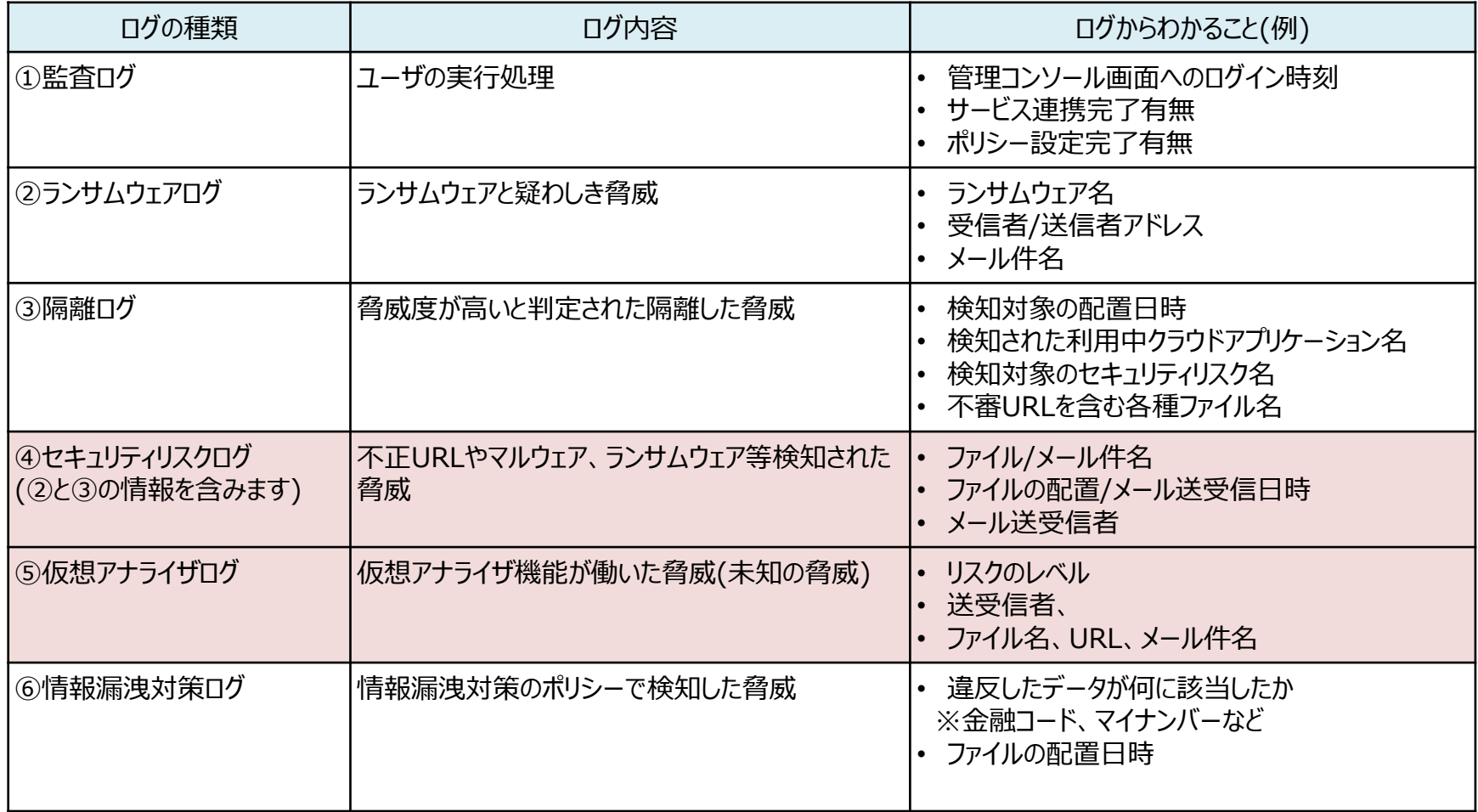

### **セキュリティログのカラム詳細**

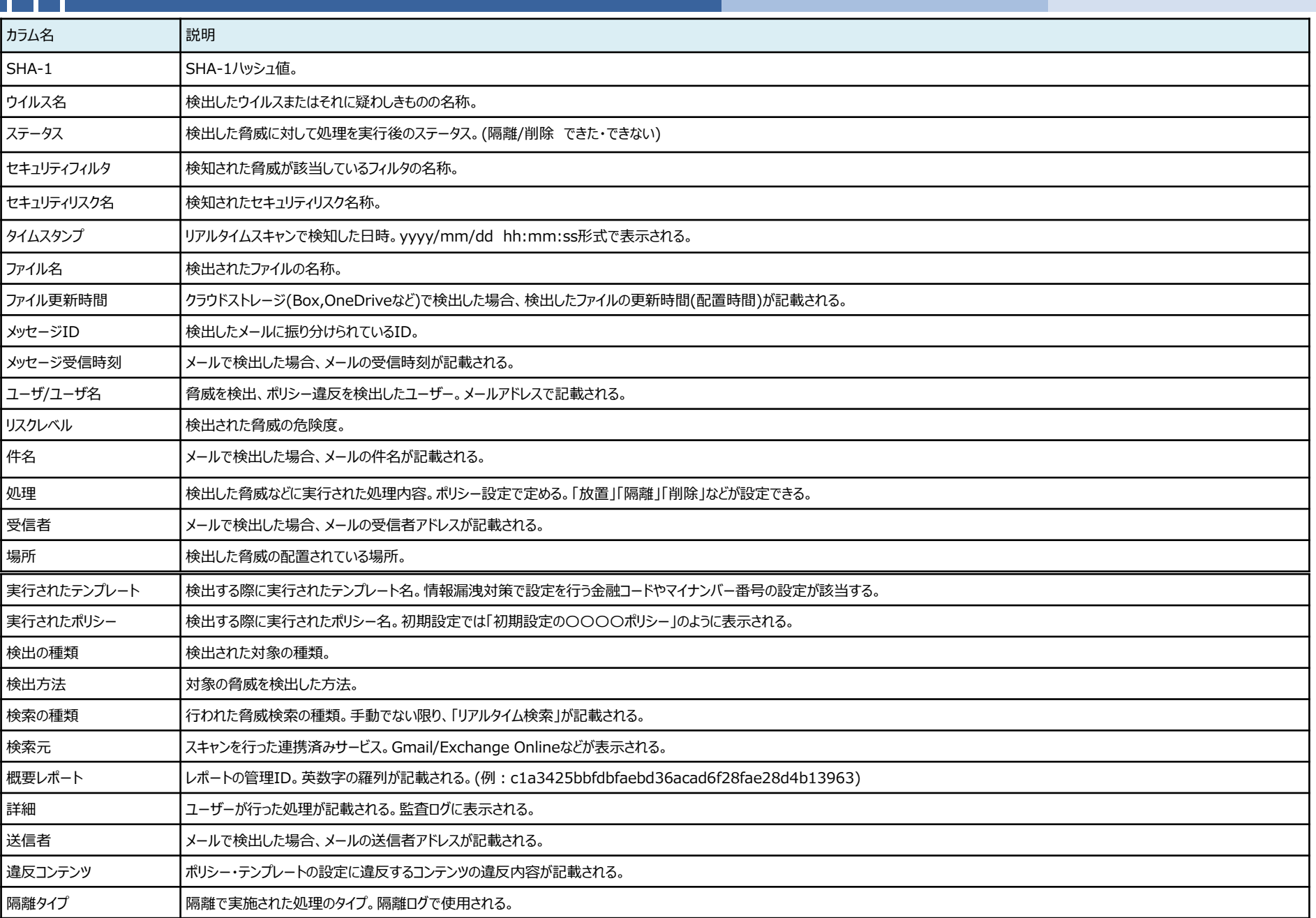

## **【3】ログの確認方法・取得手順**

### **ログの確認方法・取得手順(1)**

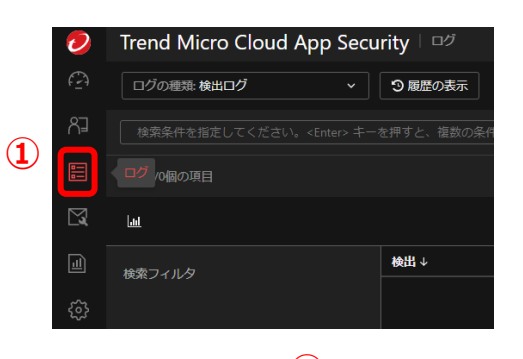

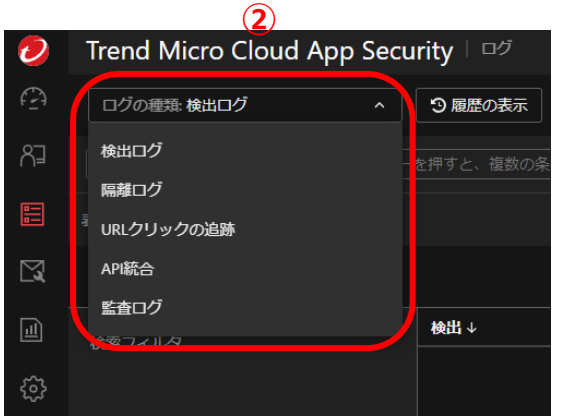

①画面上部タブより、「**ログ**」を選択します。

②「**ログの種類:**」プルダウンメニューより閲覧したいログの種類を設定できます。

③画面上部右側、「**日付範囲の選択**」プルダウンからログを表示する期間を 設定できます。 カレンダーから指定することで、指定開始日から指定終了日までの範囲を表 示できます。(過去180日分のログを取得できます。)

指定後、「**検索**」を押下します。

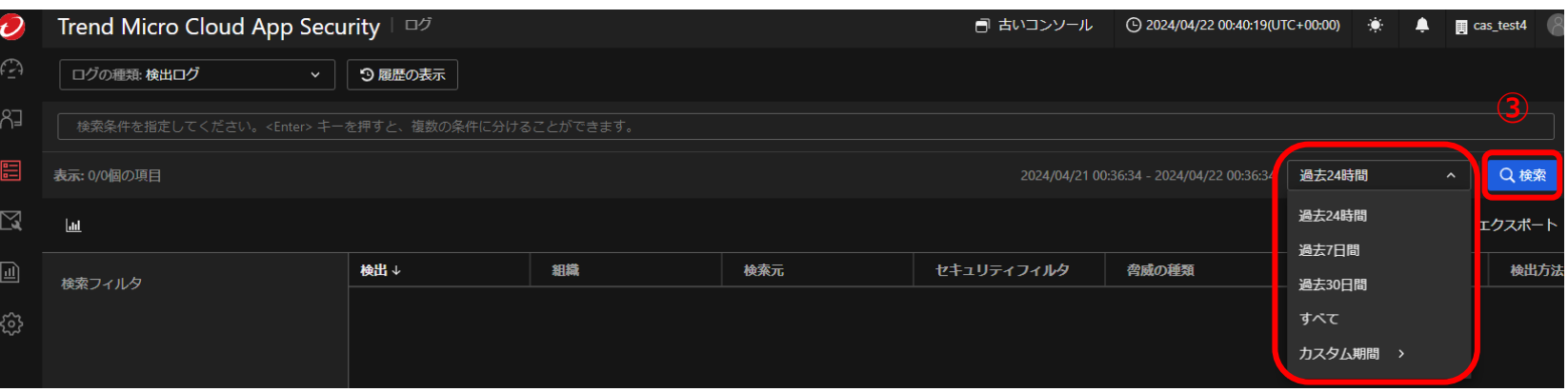

### **ログの確認方法・取得手順(2)**

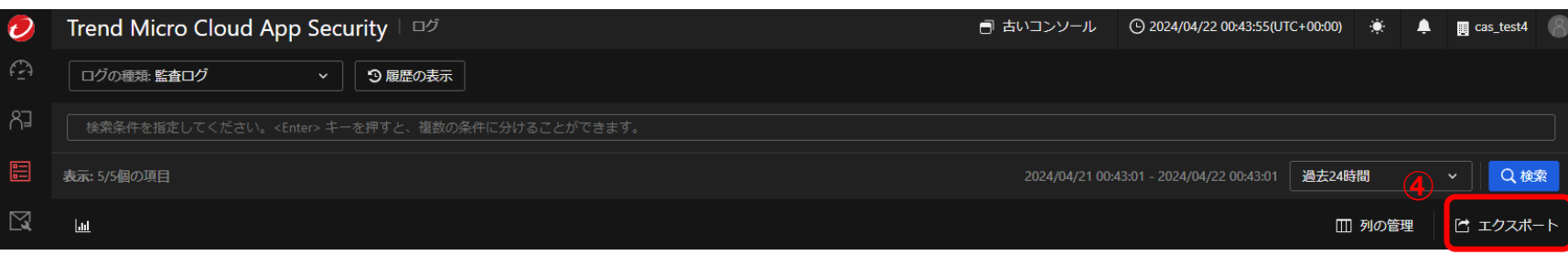

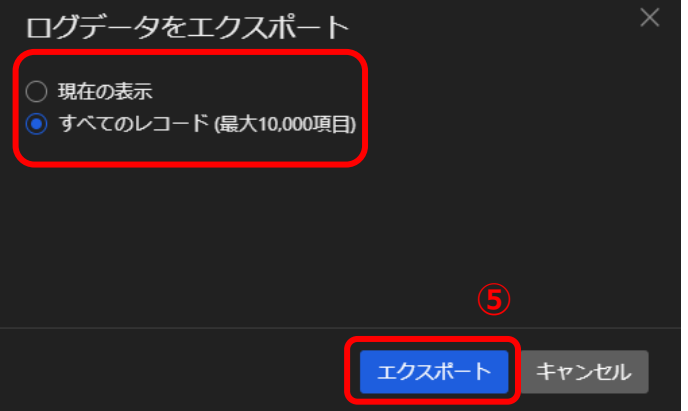

④画面中央部の「**フィールド**」に選択した期間・種類のログをcsv形式でダウンロードできます。 「**エクスポート**」を押下します。

⑤「**現在の表示**」または「**すべてのレコード**」を選択し、「**エクスポート**」を押下します。 ダウンロード実行時の出力結果は以下を参照ください。

**現在の表示**:フィールドに現在表示されているログが取得できます。 ※スクロールしないと表示されない部分は出力されません。

**すべてのレコード**:選択した条件のログをすべて出力します。スクロールしないと表示されない部分も出力できます。 ※出力可能な最大レコード数は10,000レコードとなります。 13 キャンプ インタン インタン インタン 13 キャンプ 13 キャンプ 13 キャンプ 13 ■Googleストレージをご利用の場合(セキュリティリスクログを活用)

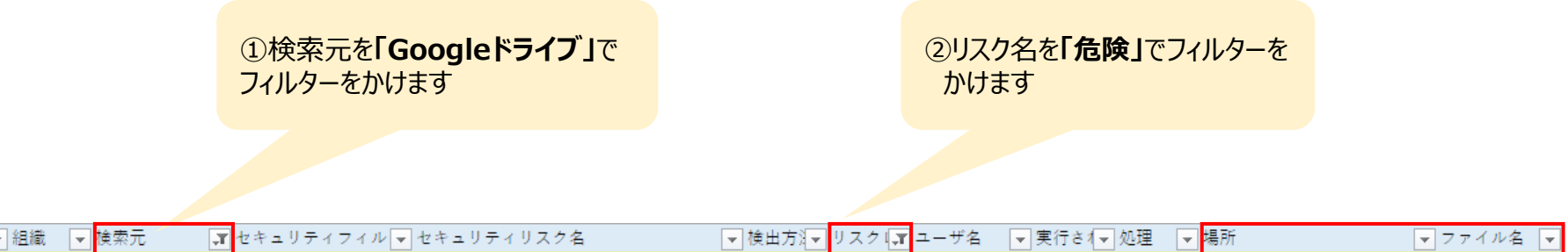

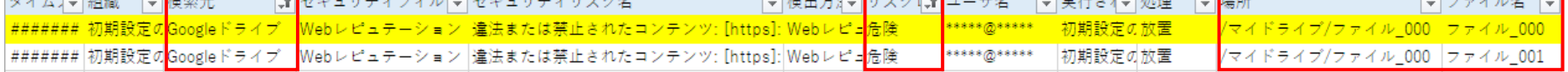

③「**場所**」や「**ファイル名**」を確認し、 許可している利用目的からずれていないか ご確認をお願いいたします。 検閲したアイテムのファイル名を確認できます。

#### **<黄色く塗りつぶしたログの読み方>**

 $\mathbf{z}$  and  $\mathbf{z}$ 

ユーザ\*\*\*\*\*\*\*のGoogleドライブに保存されたファイルの中に「**違法または禁止されたコンテンツ**」に分類される不正URLが 含まれているため、おまかせクラウドアップセキュリティで「**危険**」と判定しています。

※Onedrive/Box/Dropboxでもカラムの内容が少し異なる場合がございますが同様に確認できます。

 $\tilde{\mathcal{F}}$ ##

■Gmailをご利用の場合(仮想アナライザログを活用)

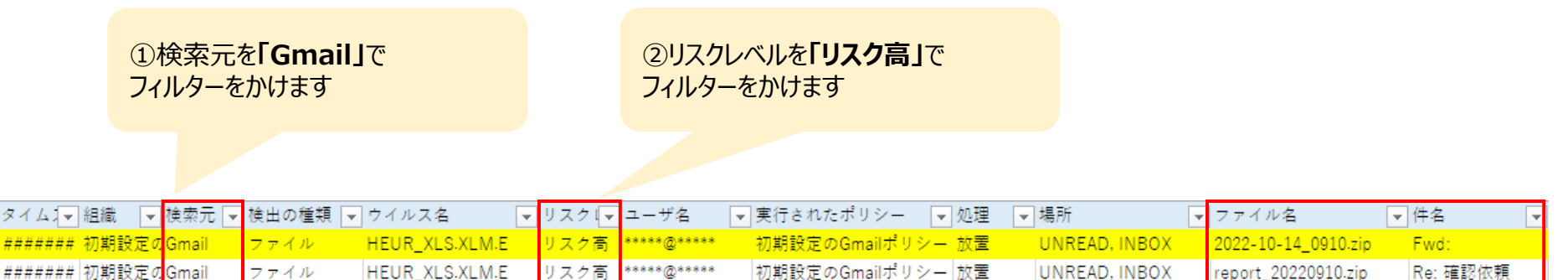

③検閲されたアイテムの「**ファイル名**」や「**件名**」を 確認することができます。

#### **<黄色く塗りつぶしたログの読み方>**

ユーザ\*\*\*\*\*\*\*のGmailで受信したメールの添付「**ファイル**」の中にウイルス付メールが含まれているため、 おまかせクラウドアップセキュリティで「**リスク高**」と判定しています。

※Exchange onlineでもカラムの内容が少し異なる場合がございますが同様に確認できます。

# **【4】隔離処理を実行したファイルの操作**

### **隔離処理を実行したファイルの操作(1)**

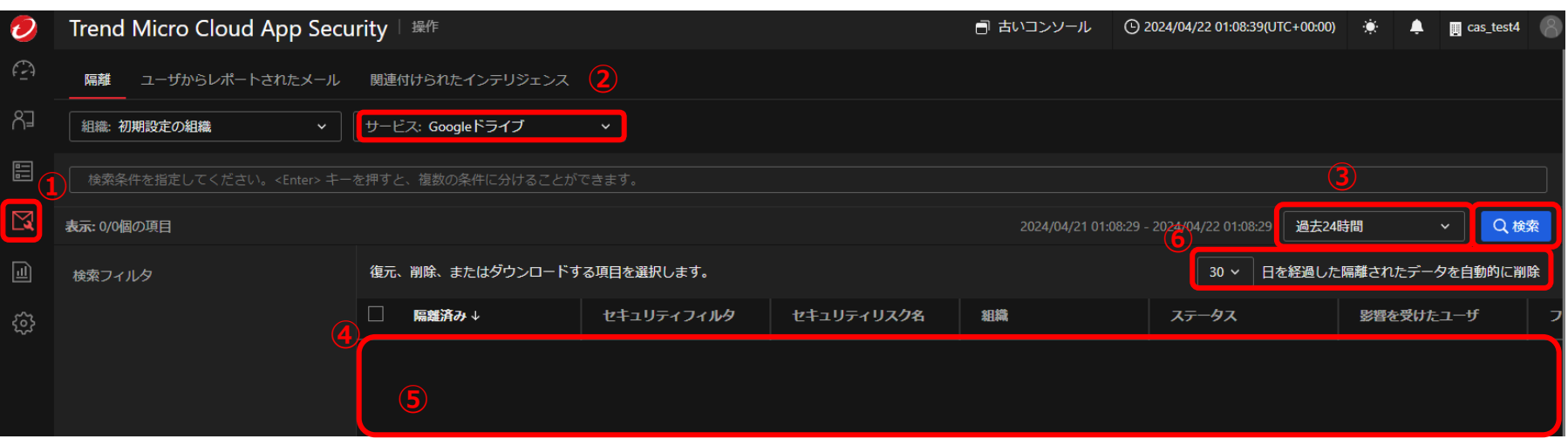

①画面左部タブより、「**操作**」を選択します。

②画面中央左部、プルダウンメニューより操作したい 連携済みクラウドアプリケーションの種類を設定できます。

③画面上部右側、「**日付範囲の選択**」プルダウンからログを表示する期間を 設定できます。

カレンダーから指定することで、指定開始日から指定終了日までの範囲を表 示できます。

④画面中央部の「**フィールド**」に選択した期間・アプリごとに 隔離処理を実行されたデータが表示されます。 フィールド内左側のチェックを行うことでデータを選択できます。

⑤フィールドで選択したデータに対する操作を選択できます。

⑥隔離されたデータ自動削除日数をプルダウンメニューより設定できます。 30日,60日,90日から選択できます

指定後、「**検索**」を押下します。

### **隔離処理を実行したファイルの操作(2)**

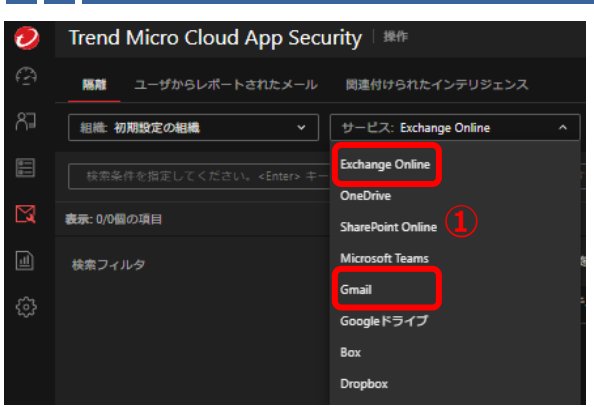

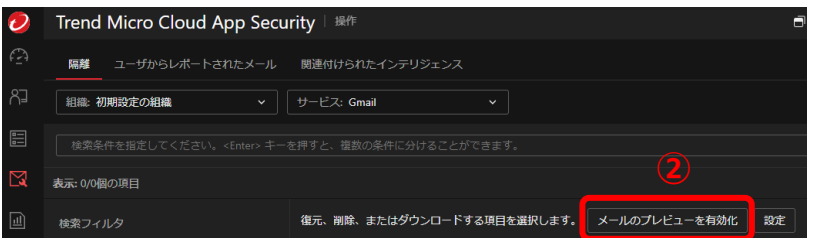

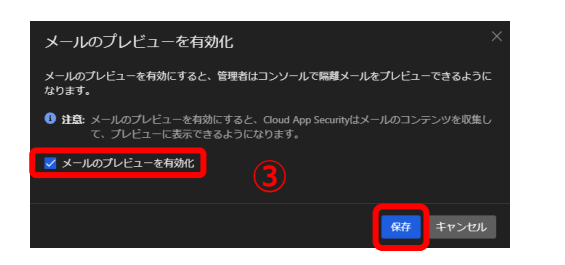

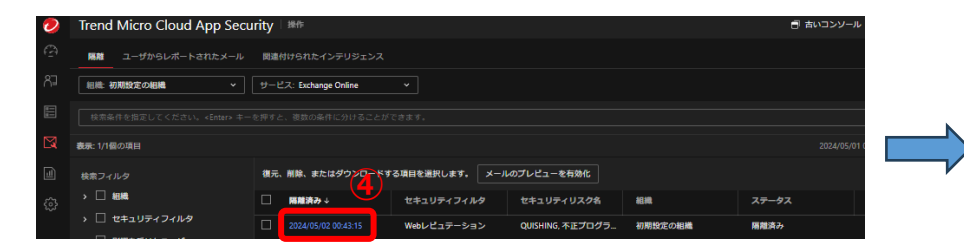

①「**サービス:**」のプルダウンから「**Exchane Online**」または 「**Gmail**」を選択します。

#### ②画面上段中央部、「**メールのプレビューを有効化**」を押下します。

③「**メールプレビューを有効化**」ウィンドウが表示されます。 「**メールのプレビューを有効化**」にチェックを入れ、「**保存**」を押下します。

④設定後に検知した隔離メールの「**タイムスタンプ**」がリンクになるた め、プレビューを閲覧したい対象のリンクをクリックします。

⑤対象の隔離メールの本文プレビューがウィンドウで表示されます。 必要に応じ、「**復元**」や「**削除**」を実施します。 ※メール全体(件名や添付ファイル)などを確認する場合は、 隔離されたメールの「**ダウンロード**」を実施してください。

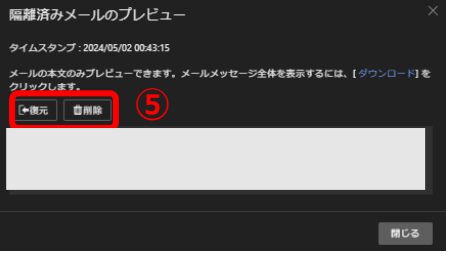

## **【5】隔離処理を実行したファイルの 復元方法**

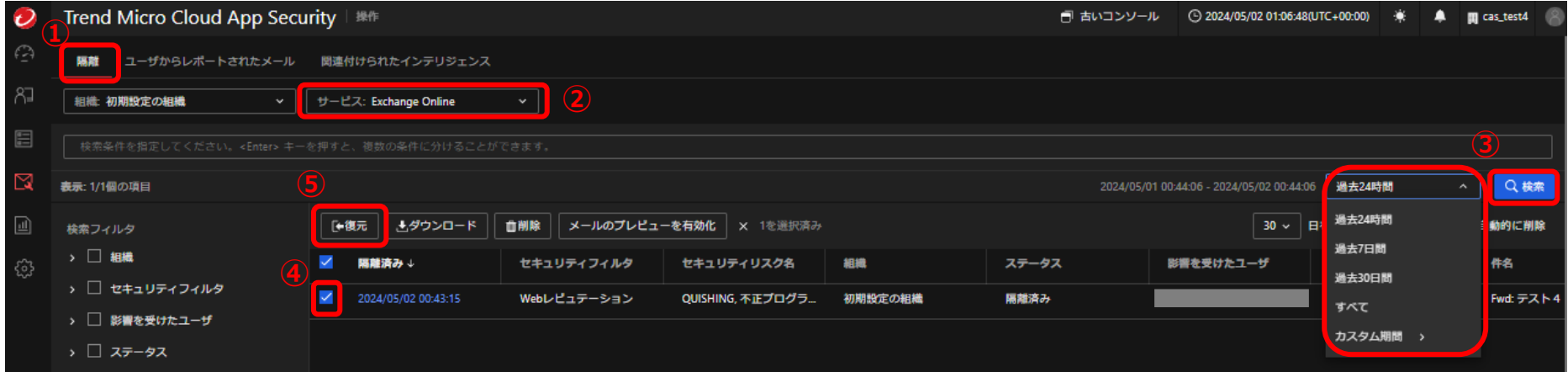

①画面上部タブより、「**隔離**」を選択します。

④表示された隔離済みアイテムの中から復元したいアイテムのチェックボックスに チェックを入れます。

②画面上部、「**サービス:**」のプルダウンメニューより操作したい 連携済みクラウドアプリケーションの種類を設定できます。

⑤「**復元**」を押下します。 ※受信者の受信するべきだった領域へアイテムが復元されます。

③画面右側、「**日付範囲の選択**」プルダウンからログを表示する期間を設定 できます。

カレンダーから指定することで、指定開始日から指定終了日までの範囲を表 示できます。

指定後、「**検索**」を押下します。

#### その他の操作方法やご不明点については以下サイトに接続しご確認ください

オンラインヘルプセンタへアクセスします。(トレンドマイクロ社オンラインヘルプセンタ)

・コンソールからアクセス (下図参照)

- 1. 左下「**?**」アイコンを押下します。
- 2. 「**よくある質問**」を押下します。

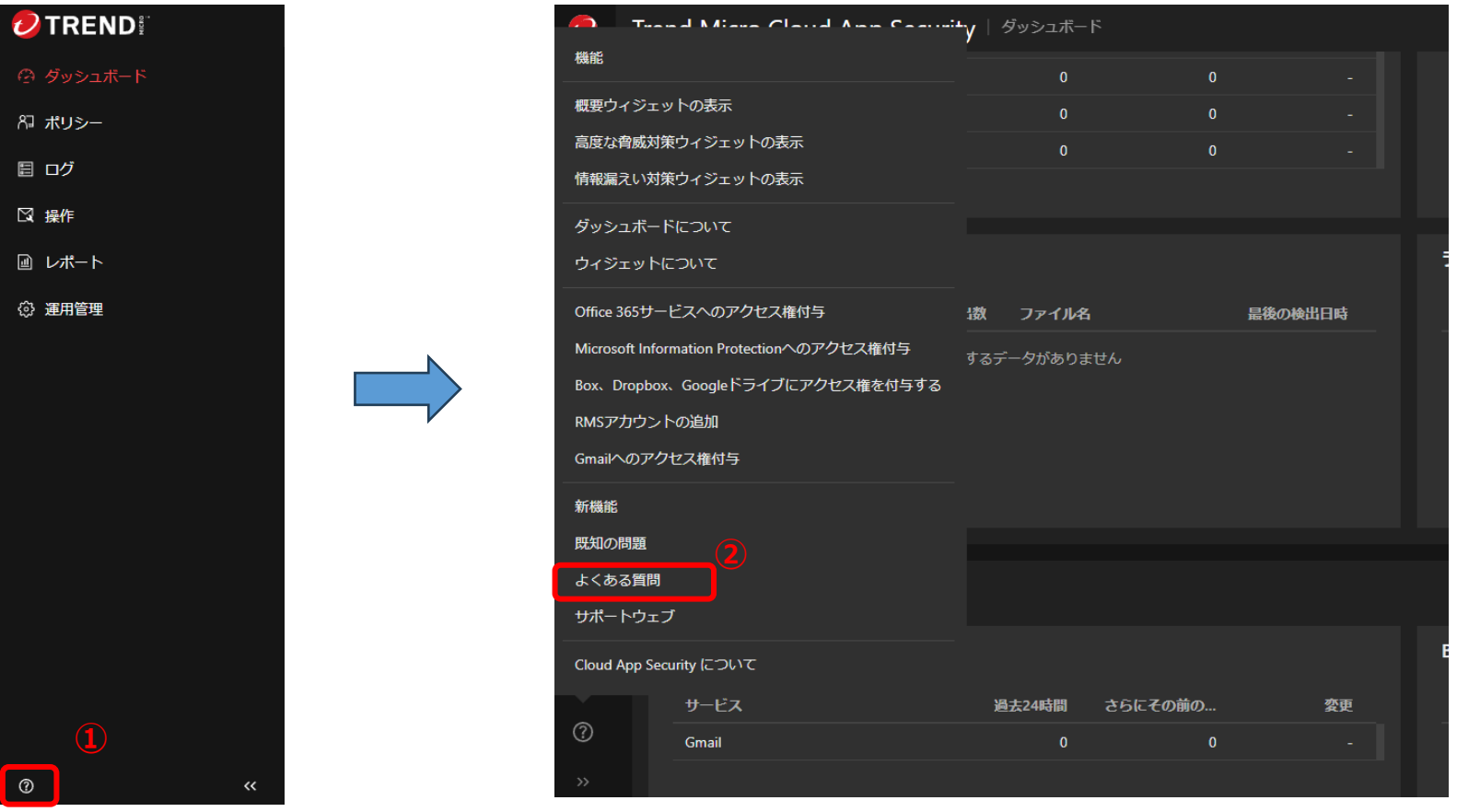